# KATALOG VÝMĚNNÉHO FONDU - VYHLEDÁNÍ DOKUMENTU, ZJIŠTĚNÍ DOSTUPNOSTI A REZERVACE

# https://jihlava.tritius.cz/library/region/

## Přihlášení do katalogu VF

Vpravo nahoře rozklikneme panáčka a zadáme Číslo čtenáře – to je evidenční číslo vaší knihovny a PIN (heslo) – zpravidla 1234, pokud jste si nezvolili jinak

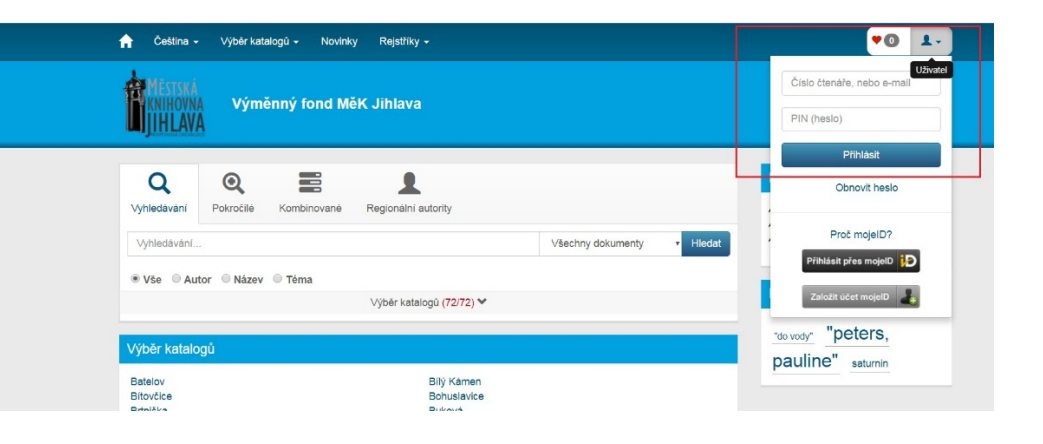

#### Správa čtenářského konta

Po rozkliknutí šipečky vedle jména své knihovny můžete spravovat své konto – například podívat se, jaké máte zadané rezervace, změnit heslo, změnit e-mail na knihovnu, změnit vzhled katalogu apod.

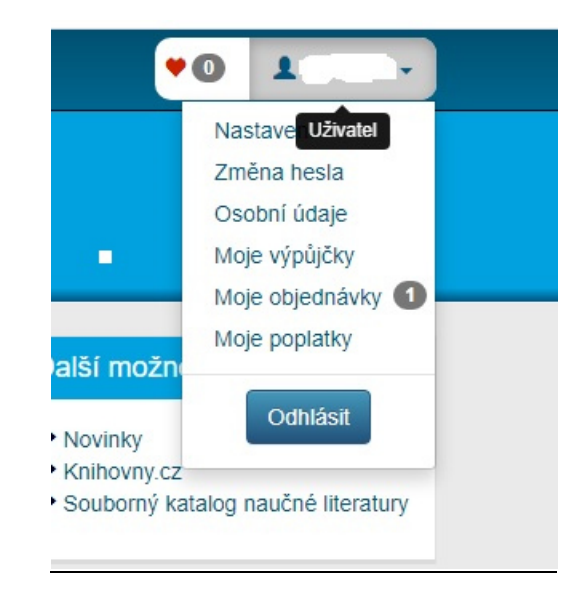

#### Vyhledání knihy

více druhů vyhledávání, podle potřeby – Jednoduché, Pokročilé, Kombinované – zadáme výraz - Hledat

Výraz do uvozovek dáváme, když chceme najít přesný název nebo přesně jméno autora

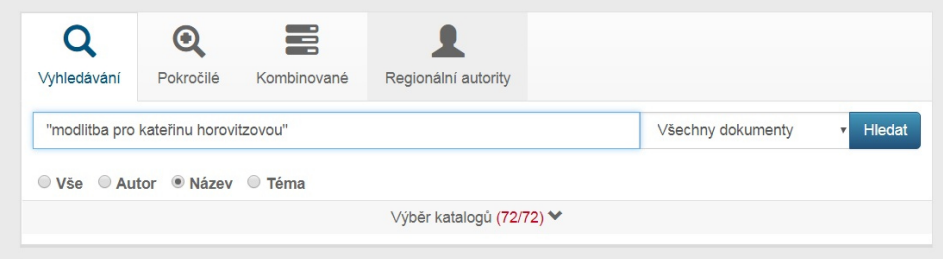

# Úprava výsledku vyhledávání

S výsledkem vyhledávání lze dále pracovat, použít tzv**. Řezy** – sloupec vpravo – vymezíme tak např. dostupnost, jazyk dokumentu, autora, typ dokumentu, klíčová slova apod.

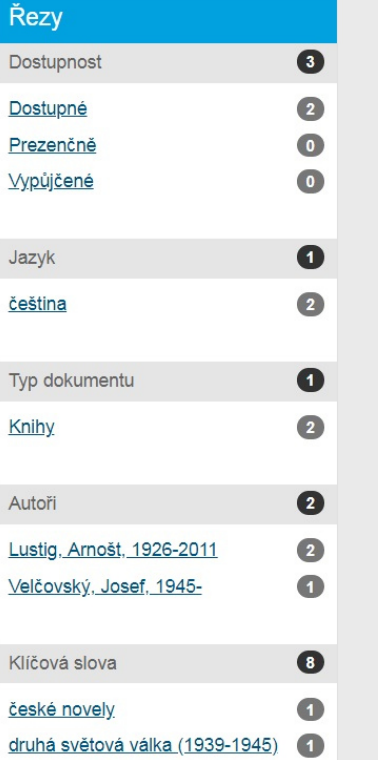

Práce s výsledkem vyhledávání

- 1. Výpis při tomto způsobu zobrazení se nám objeví kniha i s obálkou
- 2. Informace o počtu svazků ve VF
- 3. Informace o dostupnosti u nás ve VF (Vypůjčené/Dostupné)
- 4. Vybrat kniha se uloží do seznamu oblíbených (srdíčko)
- **5. Získat zarezervuji knihu**
- 6. Informace, kdy jste měli knihu půjčenou

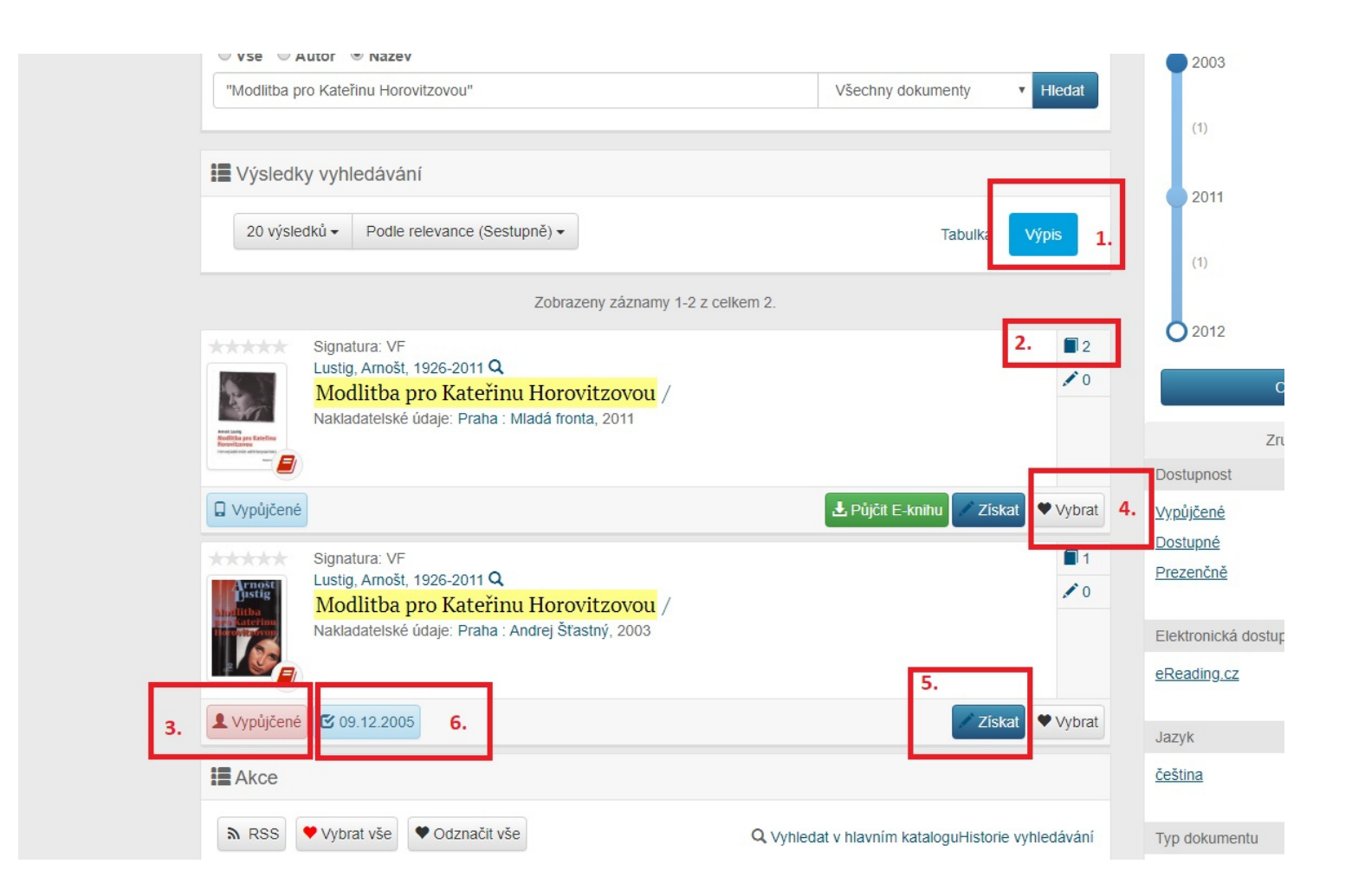

## Rezervace dokumentu

# Tlačítko Získat:

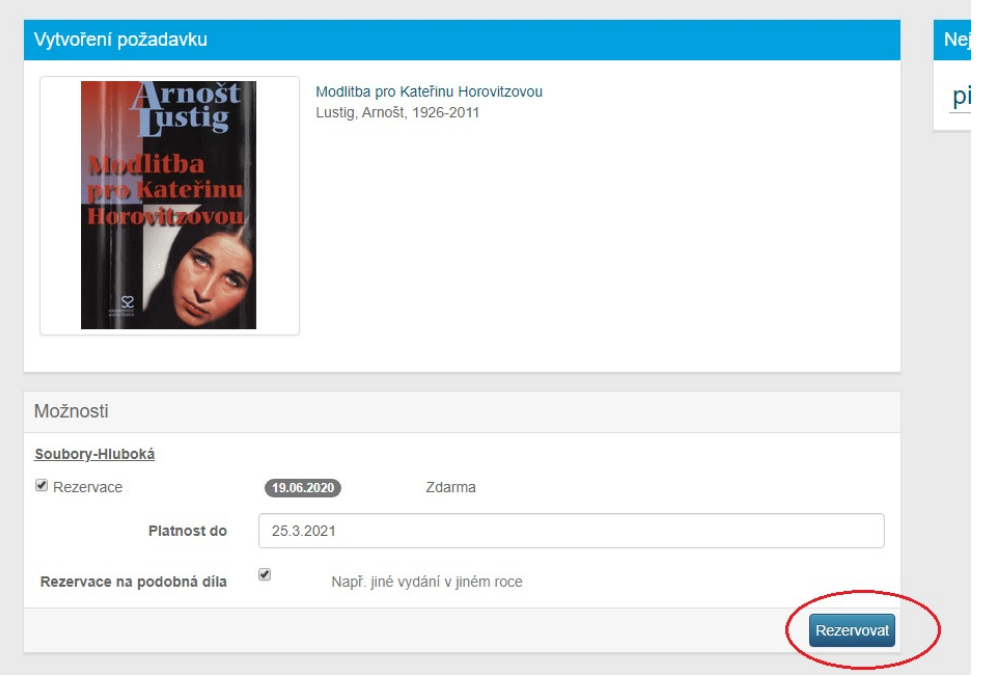

Lze měnit datum platnosti rezervace. Rezervaci dokončím tlačítkem Rezervovat.

*Zpracoval Útvar regionálních služeb MěK Jihlava*